# Philips multimedia projector bCool SV1

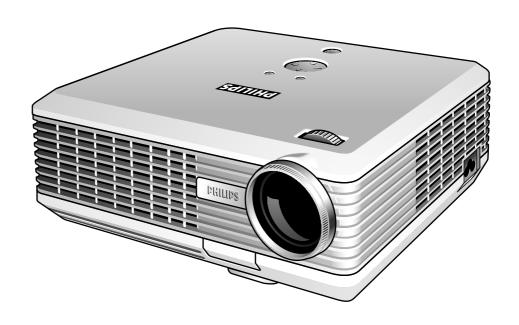

English User guide

Index >

#### 1. Introduction

Packaging contents 4
Optional accessories 5
Service accessories 5

#### 2. Functional overview 6-9

Controls 6-7 Remote control 8 Connections 9

#### 3. Set up 10-12

Positioning the projector and screen 10

Turning on the projector 10

Adjusting the focus and size of the image 11

Adjusting the vertical and horizontal angle of the projector 11

To raise the projector 11

To lower the projector 11

Keystone correction 11

Moving/transporting the projector 11

Preparation 11

Moving/transporting the projector 11

Inserting the batteries in the remote control 12

#### 4. Installation 13-16

General information 13
Computer input 13
USB connection (Universal Serial Bus) 13
Video input 13
Connecting to a computer 14
Connecting to video equipment 15-16
CVBS (Video) 15
S-VHS (S-Video) 15
Scart connection 15
Component/HDTV (YPbPr/YCbCr) 16

Index

#### 5. Operation

#### 17-30

Preparation 17 General 17 Messages 17 General explanation 17 Feedback messages 17 Some examples 17 On Screen Display Menu 18-23 Menu tree 18-19 General explanation 20 Computer adjustments 21 Picture adjustments 21 Video series adjustments 21 Picture adjustments 21 General adjustments 22-23 'Features' adjustments 22 Setup adjustments 23 Theft deterrence - SecurityMax 24-30 What to do if... 24 Introduction 24 Setting up SecurityMax 25 Setting a Security code 25 Changing your Security code 26 Entering your personal start-up text 27 Setting the Shutdown timer 27 Unlocking the projector after shutdown 28 Update the shutdown timer 28 Disable the shutdown timer 29

Removing SecurityMax protection 30

#### 6. Maintenance

#### 31-33

Cleaning 31
Cleaning the cabinet 31
Cleaning the lens 31
Lamp 32
Lamp replacement 32
Resetting the lamplife time 33

Exit SecurityMax 30

#### 7. Troubleshooting 34-36

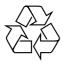

3

#### End of life directives

Philips is paying a lot of attention to producing environmentally-friendly in green focal areas. Your new product contains materials which can be recycled and reused. At the end of its life specialised companies can dismantle the discarded product to concentrate the reusable materials and to minimise the amount of materials to be disposed of. Please ensure you dispose of your old product according to local regulations.

Congratulations on your purchase. You have selected one of the most sophisticated and reliable products on the market today. We are sure that when used properly, it will bring you years of enjoyment. You will want to keep this manual available, as it is a convenient source of information about your projector. For your own protection and prolonged operation of your projector, please read the enclosed Safety Sheet. Make sure the following statement is on the Safety Sheet:

#### **Packaging contents**

Please confirm that the following items are packed in the projector box. They are provided to help you use or set up your projector.

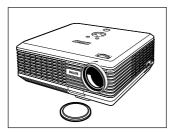

Projector - Lens cap

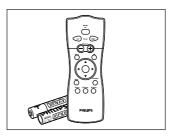

Remote control + batteries Two AAA batteries

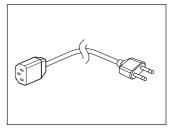

Mains Lead

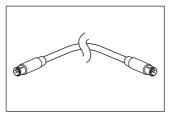

S-Video cable

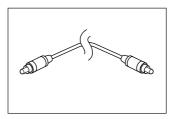

Composite Video cable

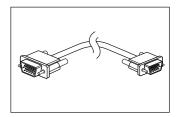

VGA cable

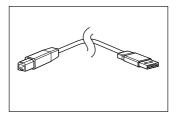

**USB** cable

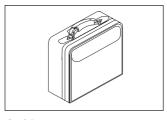

Softbag

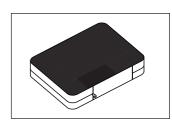

Cable pouch

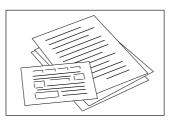

Quick set up Card and Safety Sheet

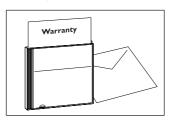

**Cd-rom** (with Projection Assistant, Warranty card, SecurityMax, User Guide, Spec. sheet and more.)

#### **WARNING**

When moving this projector, you must prevent small metallic objects from entering inside of the projector. This projector is not intended to be routinely carried.

This product may contain lead and mercury. Disposal of these materials may be regulated due to environmental considerations. For disposal or recycling information, please contact your local authorities or the Electronic Industries Alliance: www.eiae.org

## 1. Introduction

#### **Optional accessories**

The following accessories are available from your dealer:

- LCA3126/00 180W replacement lamp 8670 931 26009
- LCA2218/00 Ceiling mount 8670 922 18009
- LCA5311/00 RCA/VGA component video adaptor cable 8670 953 11009

#### Service accessories

The following accessories are available from our Service Organization:

- Laser pointer remote Control 3139 228 62631
- Compact remote control 3139 228 62641
- User Guide (Cd- rom) 3122 435 96321

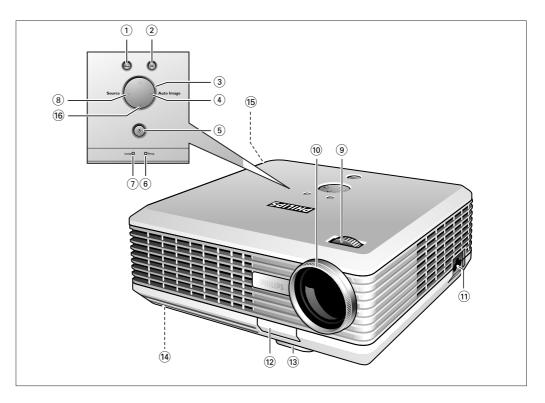

- **Menu** (1) To activate and deactivate the menu.
  - **OK** (2) To confirm actions in the menu when the menu is on screen.
- **Cursor Control** 3 When the menu is active, use the Cursor to navigate through the OSD menu. The Cursor works with up/down and left/right button operation.
  - **Auto Image** 4 To automatically adjust frequency, tracking, horizontal and vertical position. With most signal sources, Auto Image provides the best results.

#### Standby/

To turn the projector on or off.

**Standby indicator 5** 

The Standby indicator (text on button/ring around button):

In Power on mode:

- the light blinks green when the projector is warming up;
- light is green when the projector is on.;

In Power off mode:

- light is red when the projector is off. (Standby);
- the light blinks red when the projector is cooling down.
- **Temperature indicator** (6) Light turns red when there is a temperature problem.
  - **Lamp indicator** (7) Fast blinks red (0.5 sec On, 0.5 sec Off) when lamp start has failed.
    - Fast blinks red (1 sec On, 1 sec Off) in case of fan error.
    - **Source** (Computer, YPbPr, YCbCr, RGBS, S-Video or Video). The button toggles between the six signals.
    - **Zoom Ring** (9) To adjust the size of the image.
    - **Focus Ring** (10) To adjust the focus of the image.

# 2. Functional overview

Controls <

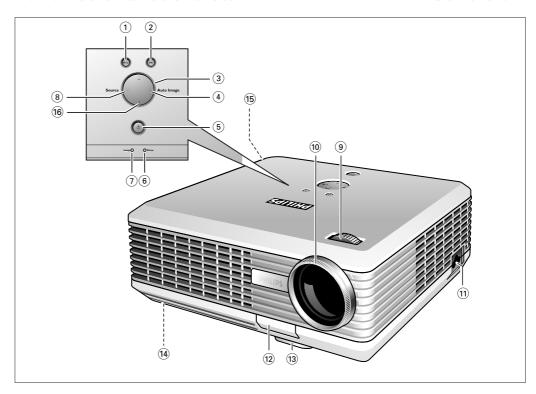

**Mains inlet socket** 11 To connect the projector to the mains.

**Elevator button** 12 To release the elevator foot.

**Elevator foot** (13) To adjust the vertical angle of the projector.

Lamp compartment (14)

**Horizontal adjuster** (15) To adjust a possible oblique displayed picture.

**∇** Keystone correction keys **△** 16

To correct picture distortion of the vertical keystone type by internal scaling.

#### 2. Functional overview

#### Remote control

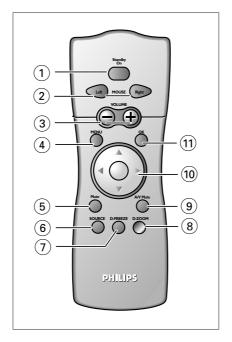

- **Stand by On** ① To turn the projector on or off in the Power/Standby mode.
- **Mouse Left/Right** (2) Function as the Left and Right mouse buttons of your pc when USB connection has been made.
  - **Volume +** ③ To adjust the volume. This model does not support this function.
    - **Menu** (4) To activate and de-activate the menu.
    - **Mute** (5) To mute the sound of the projector. This model does not support this function.
    - **Source** (6) To select the current projection source (Computer, YPbPr, YCbCr, RGBS, S-Video or Video). The button toggles between the six signals.
  - **D**(igital)-**Freeze** 7 To capture a (moving) picture. The button toggles between the Freeze mode and the display situation.
  - **D**(igital)-**Zoom** (8) To magnify the size of the projected image. Use Cursor control to select the zoom center and press D(igital)-Zoom to select the required zoom factor:  $rac{}{}$  × 1  $rac{}$  × 4  $rac{}$  × 9  $rac{}$  × 16  $rac{}$  The button toggles between the various zoom factors.
- **A**(udio)/**V**(ideo) **Mute** (9) To mute the sound of the projector and the picture. This model only supports Video Mute.
  - **Cursor Control** 10 To manipulate the mouse cursor on the connected computer as long as the menu is not active. When the menu is active use the Cursor to navigate through the OSD menu. The Cursor works with up/down and left/right button operation.
    - **Note** The Cursor Control can only function as a mouse cursor when projector and computer are connected via the USB connectors. Windows  $98^{\mathbb{R}}$ , Windows  $ME^{\mathbb{R}}$ , Windows  $2000^{\mathbb{R}}$  or Windows  $XP^{\mathbb{R}}$  should be installed on the computer when you make the USB connection.
    - **OK** (11) To confirm actions in the menu when the menu is on screen.

**Note** The maximum range of the remote control is approximately 7 m ( $\pm$  25 feet).

#### 2. Functional overview

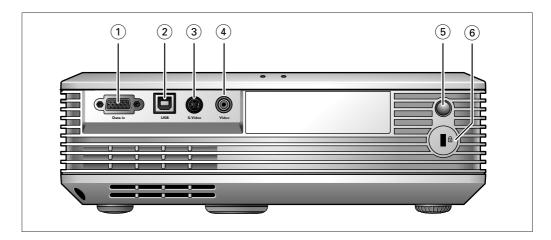

#### **Data source connections**

#### Data in (1)

- Input socket to connect to the Data out terminal of a computer.
- Input socket to connect to DVD- and HDTV-video equipment
   This socket can be connected to the following output sockets: YCbCr, YPbPr, RGBS (Composite sync), RGBHV.
- USB ② In-/Output socket to connect a PC or Apple Macintosh computer equipped with a USB downlink connection. When USB connection is used, the mouse cursor on the connected computer can be controlled through the projector remote control. Make sure Windows 98<sup>®</sup>, Windows ME<sup>®</sup>, Windows 2000<sup>®</sup> or Windows XP<sup>®</sup> is installed on the computer.

#### Video source connections

- **S-Video** ③ Input socket to connect to the S-Video out socket of a S-VHS video recorder, a VCR, Laser Disc player, DVD player, video camera or TV with AV output socket. This socket can be connected to a S-Video/S-VHS (Y/C) output socket.
  - **Video** (4) Input socket to connect to the Video out socket of a video recorder, Laser Disc player, video camera, DVD player, or TV with AV output socket.

    This socket can be connected to CVBS output sockets.

#### Other connections

- **IR sensor** (5) To receive the signals from the remote control.
- **Lock slit** 6 To insert an optional locking device (Kensington lock).

#### 3. Set up

#### >

# Positioning the projector and screen

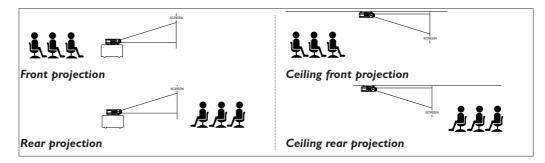

- Place the projector on a stable, level surface out of direct sunlight and away from sources of excessive dust, dirt, heat, water, moisture, vibration and strong magnetic fields.
- Allow sufficient cooling of the product by keeping all air inlets and outlets clear from obstructions.
- Position the projector in such way that the viewers cannot watch into the projector light beam.
- Choose a screen size suitable for the number of viewers and the size of the room.
- Picture quality is best when you sit directly in front of the projector screen.
- The projector can be used for front projection, rear projection and ceiling projection applications. As default factory setting, the projector has been set up for front projection. You can change to rear or ceiling projection via the 'Mirror' function in the 'Setup' menu.
- For more information, check the Projection Assistance application on the Cd-rom.

#### Turning on the projector

- Source Auto Image
- 1 Insert the mains lead into the projector's Mains inlet socket and connect it to the wall socket.
- The Standby indicator light is red indicating the projector is now in the Standby mode.
- 2 Remove the lens cap.
- **3** Press the Standby button on the projector or remote control to turn on the projector.
- The Standby indicator light blinks green indicating the projector is now warming up.

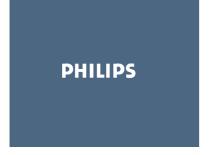

 When the projection lamp is on, the Standby indicator light turns green after the start-up screen has appeared for several seconds.

- Warning

  If the projector is switched off you have to wait 2 minutes
  before you can switch on the projector again.

  Press stand-by key again to confirm.
  Press OR key to remove this warning.
- 4 Press the Standby button twice to switch the projector back into the Standby mode.
- The Standby Warning screen will appear for 20 seconds.
- The projector will now go into Standby mode.
- 5 To switch off the mains supply completely, disconnect the mains lead.

#### Notes

- Save energy! Please put the projector in the Standby position if you are not going to use the projector for more than 15 minutes.
- When no signal inputs are detected for 15 minutes, the projector automatically returns to Standby ('Auto Standby').
- Before disconnecting the mains lead, make sure that the cooling fan has stopped (about 2 minutes after the projector returned to Standby).

3. Set up >

# Adjusting the focus and size of the image

- Use the Zoom ring to adjust the size of the image.
- Use the Focus ring to adjust the focus of the image.

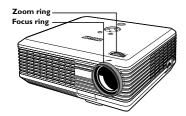

# Adjusting the vertical and horizontal angle of the projector

#### To raise the projector

- **1** Press the Elevator button (A).
- 2 Raise the projector to the desired display angle, then release the button to lock the elevator foot (B) into position.
- **3** Use the horizontal adjuster (C) to fine-tune the display angle.

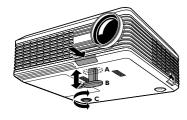

#### To lower the projector

- **1** Press the Elevator button (A).
- 2 Lower the projector to the desired display angle, then release the button to lock the elevator foot (B) into position.
- **3** Use the horizontal adjuster (C) to fine-tune the display angle.

#### **Keystone correction**

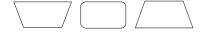

If the projector and screen are not properly placed, the picture will be distorted, producing a keystoned image (picture top width larger than picture bottom width or vice versa). When a keystoned image occurs the 4:3 ratio will still be guaranteed. This is especially important when the projector is being used together with an 'intelligent whiteboard'.

'Keystone correction' allows you to correct picture distortion of the vertical keystone type by internal scaling.

- Use Keystone  $\Delta$  to narrow the image.

These functions are also accessible through the 'Keystone' option in the 'Setup' menu of the On Screen Display (OSD) menu.

# Moving/transporting the projector

#### Preparation

- 1 Press the Standby button twice to put the projector in Power/Standby.
- The Standby indicator light is red.
- Wait until the cooling fan has stopped (about 2 minutes after the projector has been put in Standby) and disconnect the mains lead and all other cables.
- **3** Put the lens cap back in place to prevent damage to the front of the lens when moving/transporting the projector.

Never place the projector on the side where the connections are located.

#### Moving/transporting the projector

The projector contains many glass and precision parts. If you need to transport the projector, please follow these packing instructions to prevent accidental damage to the projector.

- When you are hand-carrying the projector, be sure to use a carrying case like the softbag supplied.
- When shipping the projector, use the original packaging material if possible. If you do not
  have the original packaging, use equivalent materials, placing plenty of cushioning around the
  projector.
- When transporting the projector as freight or checked luggage, first put it in the softbag supplied, then pack it in a firm box, using cushioning around the case.

# 3. Set up

# Inserting the batteries in the remote control

- 1 Push and slide the lid in the direction of the arrow.
- 2 Install Install two AAA Alkaline batteries as indicated inside the battery compartment.
- **3** Replace the lid and snap it into place.

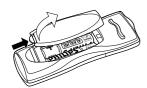

**Note** The maximum range of the remote control is approximately 7 m ( $\pm$  25 feet).

## General information <

#### **General information**

#### Computer input

The data input is suitable for both Apple Macintosh computers (Power Book and Power Mac) as well as for IBM compatible PCs. The projector is Microsoft<sup>®</sup>, Windows<sup>®</sup> 95/98/ME/2000/XP compatible and accepts input signals from all computers that meet following specifications:

- Multi scan VGA-SXGA
- Horizontal scan rate: 15-70 kHz
- Vertical refresh rate: 43-85 Hz
- Bandwidth: 110 MHz
- Display Data Channel DDC: 2B

The data output of IBM compatible PCs can be connected directly to the Data in socket of the projector using standard data cables. When connecting the projector to a Macintosh computer equipped with a 2 row, 15 pin connector, a VGA/MAC adaptor (available at your PC store) is required. If your computer is equipped with a 3 row connector, no adaptor is needed.

#### **USB** connection (Universal Serial Bus)

The Universal Serial Bus (USB) connector allows you to connect to computers equipped with a USB interface, resulting in real hot plug and play presentation.

Mouse control:

By connecting USB, the mouse function on the Remote Control automatically gets installed. You can now manipulate the mouse cursor on the computer and on the screen, by using the Cursor on the remote control. The Mouse Left/Right buttons on the remote control, function as Left and Right mouse buttons of your pc.

Note

Based on the specific hardware and software configuration available, Apple Macintosh computer users could experience incomplete or erratic USB -functionality. These problems are not related to the performance of your projector.

#### Video input

The projector accepts the input signal of all major video formats, including NTSC 3.58, 4.43, PAL B, G, D, H, I, N, M, SECAM and HDTV (480i/P, 576P, 720P, 1080i) signals. The projector will recognize these standards and adapt to them automatically. With the 'Picture format' feature, you can select one of five picture format options: 4:3, 16:9, letter box, pan & scan or 4:3 original screen.

CAUTION

Always turn off the projector and external equipment before making any connections.

# Connecting to a computer <

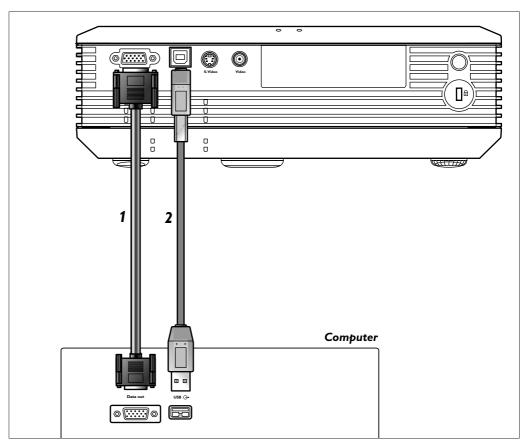

- 1 Connect the Data (out) socket of the computer to the Data in socket of the projector and secure the plugs by tightening the thumb screws.

  For this, use the VGA cable supplied (1).
- **2** Connect the USB (upstream) socket of the projector to the USB downstream port of the computer.
  - For this, use the USB cable supplied (2).
- You can now manipulate the mouse cursor on the computer and on the screen, using Cursor Control on the remote control. When using the USB connection, make sure Windows 98<sup>®</sup>, Windows ME<sup>®</sup>, Windows 2000<sup>®</sup> or Windows XP<sup>®</sup> is installed on the computer.
- The display settings of the computer will be changed to fit the capability of the projector.
- Once the hook-ups have been completed, turn the projector on first and then the PC.

# Connecting to video equipment >

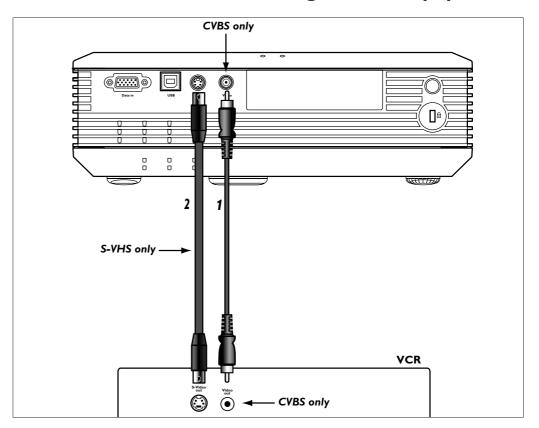

#### CVBS (Video)

1 Connect the Video (out) socket of a VCR, Laser Disc player, video camera or TV to the Video (in) socket of the projector.
For this, use the Composite video cable (1) supplied.

#### S-VHS (S-Video)

1 Connect the S-Video (out) socket of a S-VHS video recorder, Laser Disc player, video camera or TV to the S-Video (in) socket of the projector. For this, use the S-video cable (2) supplied.

#### **Scart connection**

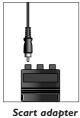

Scart adapter (not for USA version)

#### CVBS (Video)

- 1 Connect an optional Scart/RCA Audio Video adapter to the Scart connector of the VCR, Laser Disc player, video camera or TV.
- 2 Plug the Composite video cable supplied into both the adapter and the Video (in) socket of the projector.

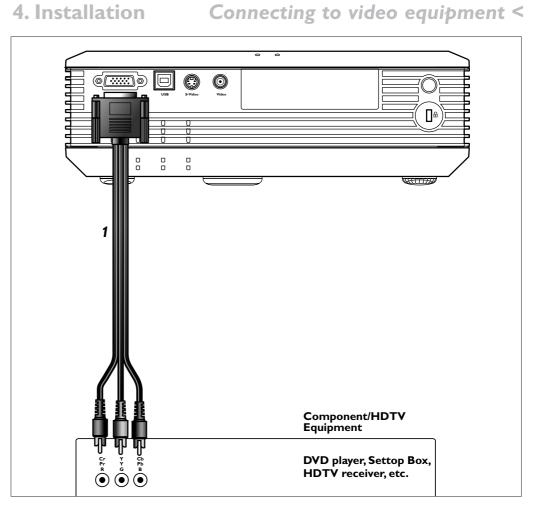

#### Component/HDTV

#### Pr, Y, Pb / Cr, Y, Cb

Connect an optional D-sub to HDTV/Component cable (1) to the Data in socket of the projector.

Connect the plugs at the other end of the cable to the appropriate output sockets of your Component- or HDTV-video equipment (Pr,Y, Pb / Cr,Y, Cb).

#### General

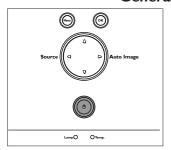

- **1** Press the Standby button to turn on the projector.
- The Standby indicator starts blinking green.

 When the projection lamp is on, the Standby indicator lights up green after the start-up screen is on for several seconds.

**PHILIPS** 

**2** Select the required source (Computer, YPbPr, YCbCr, RGBS, S-Video or Video) by pressing the Source button.

Note

When only one input source is connected, this source will automatically be selected ('Auto Source'). When more input sources are connected, the source with the highest priority will be selected (Computer, YPbPr, YCbCr, RGBS, S-Video or Video). Source selection can be changed in the 'Setup' menu.

- **3** Switch on the computer or start video playback.
- A feedback message appears on the screen, indicating the selected source.

### Messages

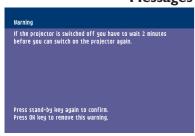

#### General explanation

Messages are displayed in the center of the screen. The problem is described in the header of the message display. Suggestion(s) to solve the problem are displayed in the lower part of the message display. These messages cannot be suppressed.

#### Feedback messages

Feedback messages are displayed in the top right corner of the screen. They are displayed when:

- when a data or video signal is present
- when no signal is present
- when an input source is changed
- when A/V Mute is activated

#### Some examples

These messages will only be displayed when the menu option 'Feedback' is set to 'On' in the 'Setup' menu. All messages will be removed automatically after 4 seconds.

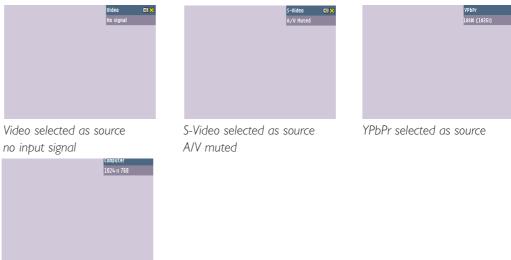

Computer selected as source

# On Screen Display Menu >

#### Menu tree

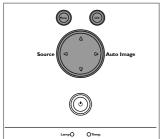

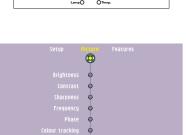

All video and data adjustments and settings (except A/V Mute) are done through *On Screen Displays* with the help of Menu, OK and Cursor Control on the projector or the remote control. The projector is set to standard settings at the factory. However, you can adjust these settings to suit your own preferences.

The projector menu screens allow you to adjust the various projector settings (for both Computer and Video). For explanation and operation see next pages.

#### **COMPUTER MODE**

| Main menu | Sub menu                                                                                                    | Setting                       |  |
|-----------|----------------------------------------------------------------------------------------------------|-------------------------------|--|
| Picture   | <ul> <li>Brightness</li> <li>Contrast</li> <li>Sharpness</li> <li>Frequency</li> <li>Phase</li> <li>Colour tracking</li> </ul> | → 0 4<br>→ 500 2000<br>→ 0 31 |  |
|           | Colour temperature  Auto sync                                                                                                  |                               |  |

#### **VIDEO/S-VIDEO MODE**

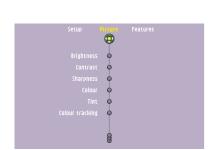

| Main menu | Sub menu                                                |                   | Setting |  |
|-----------|---------------------------------------------------------|-------------------|---------|--|
| Picture   | ──➤ Brightness —                                        | <b>→</b> 0        | 100     |  |
|           | → Contrast —                                            | <b>→</b> 0        | 100     |  |
|           | → Sharpness                                             | <b>&gt;</b> 0     | 12      |  |
|           | Colour —                                                | <b>&gt;</b> 0     | 100     |  |
|           | Tint —                                                  | <b>→</b> - 50     | 50      |  |
|           | → Colour tracking — — — — — — — — — — — — — — — — — — — | <b>→</b> 0        | 5       |  |
|           | Colour temperature                                      | → 5000K,<br>9300K |         |  |

#### **GENERAL ADJUSTMENTS/SETTINGS**

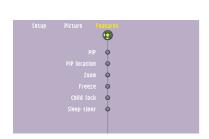

| Main menu | Sub menu         | Setting           | Setting |  |
|-----------|------------------|-------------------|---------|--|
| Features  | → PIP            | → Off Or          | 1       |  |
|           | → PIP location — | <b>→</b> OK       |         |  |
|           | → Zoom —         | → 1x, 4x, 9x, 16> | <       |  |
|           | Freeze —         | → Off Or          | 1       |  |
|           | → Child lock —   |                   | 1       |  |
|           | → Sleep timer —  | → 0 min. 180      | ) min.  |  |

#### Menu tree GENERAL ADJUSTMENTS/SETTINGS

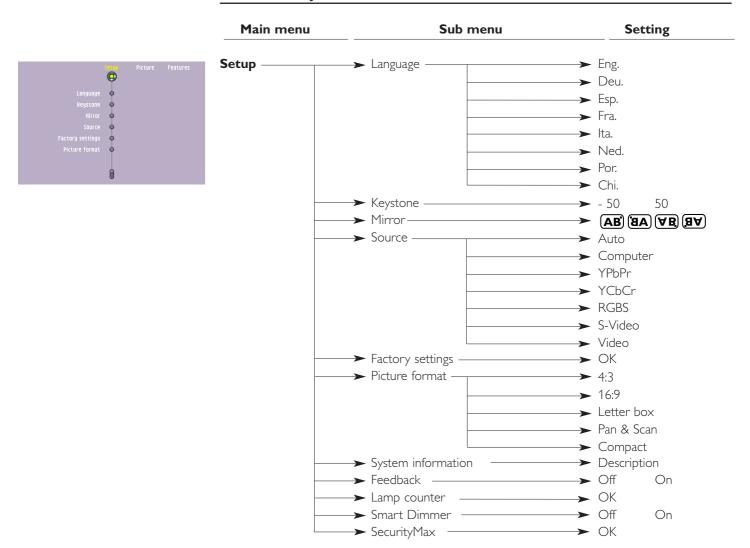

#### **General explanation**

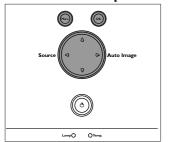

1 Press Menu.

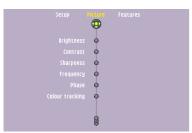

The menu bar appears on the screen.

**2** Use Cursor to navigate left or right to any other item in the menu bar.

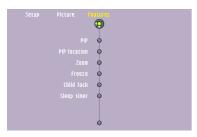

**3** Use Cursor down to enter the sub menu.

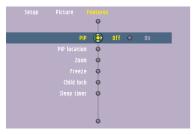

- 4 Select the item to be adjusted by moving the Cursor up or down. When more items are available than can be shown in one screen, move the cursor down to go to the next list of items. When you want to go back to the first list, move the cursor up.
- **5** Adjust the selected item, using the Cursor left or right.
- **6** Select the next item to be adjusted in the sub menu and adjust as described above.
- 7 Press Menu to close the On Screen Display.

# On Screen Display Menu >

#### Computer adjustments

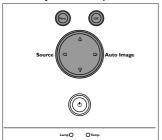

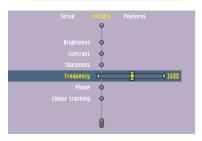

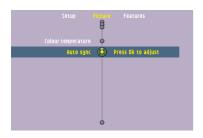

#### Video series adjustments

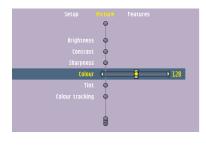

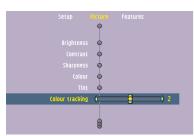

#### Picture adjustments

• Press Menu and select 'Picture' in the menu bar. The following 'Picture' adjustments can now be made according to the instructions under 'General explanation':

For computer signal input, the following 'Picture' adjustments can be made:

- Brightness
  - adjusts brightness of the displayed picture.
- Contrast
- adjusts the overall contrast intensity.
- Sharpness
  - controls the contour impression of the picture.
- Frequency
  - changes the display data frequency to match the frequency of your computer's graphic card. If you experience a vertical flickering bar, use this function to make an adjustment.
- Phase
   minimizes picture imperfections. When connecting the projector to your PC for the first time, be sure to adjust the phase control for optimal readability of the projected text.
- Colour tracking
   adjusts the degamma settings. Adjustment of the setting will change the colour
   performance of the display.
- Colour Temperature
   adjusts the colour temperature. The higher the temperature the cooler the screen will look. The lower the temperature the warmer the screen will look.
- Auto sync
   automatically adjusts frequency, tracking, horizontal and vertical position. With most signal
   sources, Auto sync provides the best results.

For YPbPr, YCbCr, RGBS, S-Video or Video signal input, the following 'Picture' adjustments can be made:

#### Picture adjustments

- Press Menu and select 'Picture' in the menu bar. The following 'Picture' adjustments can now be made according to the instructions under 'General explanation':
  - Brightness
  - adjusts brightness of the displayed picture.
  - Contrast
  - adjusts the overall contrast intensity.
  - Sharpness
  - controls the contour impression of the picture.
  - Coloui
    - adjusts a video image from black and white to fully saturated colour.
  - Tin
    - adjusts the colour balance of red and green.
  - Colour tracking
    - adjusts the degamma settings. Adjustment of the setting will change the colour performance of the display.
  - Colour Temperature
    - adjusts the colour temperature. The higher the temperature, the cooler the screen will look. The lower the temperature the warmer the screen will look.

# On Screen Display Menu >

#### **General adjustments**

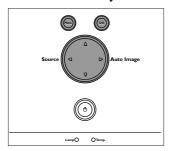

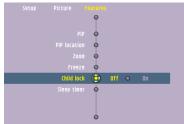

#### 'Features' adjustments

Press Menu and select 'Features' in the menu bar. The following 'Features' adjustments can now be made according to the instructions under 'General explanation':

- PIP (Picture In Picture)
  - turns the PIP window on and off. PIP enables projection from a second source in the currently projected computer or component video picture. The currently projected computer or component video picture can also be used as input source.
  - Please note that the second source can only be displayed in the PIP window when the main screen is displaying a computer or component video source (or no source at all). Any invalid combination will result in a black PIP window for the main screen has priority.
- PIP location
   selects the location of the PIP window in the main screen.
- $\angle$ 00m enlarges a part of the picture. Use Cursor to select the zoom center and select the required zoom factor: 1 x, 4 x, 9 x or 16 x.
- Freeze captures a moving picture (still picture).
- Child lock de-activates the control keypad of the projector.
  - turns Sleep timer mode off or selects the delay time after which the projector automatically switches to Standby.

System information

# On Screen Display Menu >

#### Setup adjustments

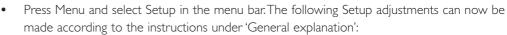

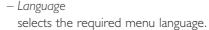

Keystone
 corrects picture distortion of the vertical keystone type by internal scaling.

mirrors the picture for use of the projector in various positions with respect to the user(s) and the projection screen.

selects the current projection source (Computer, YPbPr, YCbCr, RGBS, S-Video or Video). If

you select 'Auto', the projector will always automatically search for available input signals.

– Factory settings
resets all user settings to the default factory settings.

Picture Format
 selects one of five picture format options (4:3, 16:9, letter box, pan & scan and
 4:3 original).

the System Information sub menu contains an overview of the most relevant projector settings, including information on the hardware and software configuration.

-- Feedback

to suppress OSD messages. Warning or error messages however are never suppressed. -- Lamp counter

to show the operating time of the lamp, which can be reset after a new lamp has been installed.

-- SmartDimmer turns on the power saving mode by reducing the lamp power from 180W to 150W. When SmartDimmer is turned on (150W), the audible (fan) noise will be reduced and gray scales in the picture are optimized. When SmartDimmer is turned off (180W), peak brightness in the picture is obtained. Default setting for data and component sources (Data in) is Off; default setting for video sources (Video, S-Video) is On.

-- SecurityMax
the SecurityMax menu item allows you take a number of precautions against unauthorized use
of your projector. You can, for example, set your own code protected start-up screen and
shutdown timer which make theft unattractive to any potential thief.

See chapter 'Theft deterrence - Security Max' hereafter.

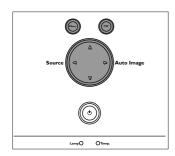

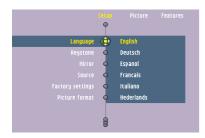

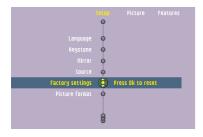

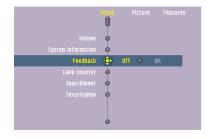

# On Screen Display Menu >

# Theft deterrence - SecurityMax

When handled with care, your projector offers you years of enjoyment. And of course handling with care also means preventing your valuable projector from being stolen. As a useful protection aid, Philips offers you SecurityMax.

- SecurityMax is a menu item that works as a theft deterring feature. Unauthorized use of
  your projector is prevented once you have set up the projector with the remote control.
- A code protected start-up screen and shutdown timer will make theft unattractive to any potential thief.
- WARNING stickers inform potential thiefs that the projector is protected.
- Nevertheless, this feature does not guarantee that your projector cannot be stolen.
   Therefore, Philips advises you to store your projection equipment in place to prevent unauthorized use of your security code.

#### What to do if...

Please handle your projector with care and carefully safeguard your security code! If your security code is lost, it can only be reset at an authorized service center. When a projector is brought to the service center for repair, and the problem turns out to be caused by a lost security code, the service center will reset the security code.

# However, the cost of resetting the security code is not covered under the manufacturer's warranty.

In the unfortunate event that your projector is stolen, Philips cannot be held responsible, nor take any action. We advise you to report the theft immediately at the nearest police station.

#### Introduction

With the use of SecurityMax, the owner of this projector can enforce a number of security features:

- Personalized start-up text
  - A start-up screen with custom text, set by the owner, will be displayed.
  - E.g. This projector belongs to...
- Shutdown timer
  - Enables the owner to set a limited number of operating hours. When the time has expired, the projector will turn off and be locked from further operation. The owner is able to unlock the projector.
- Security code
  - The personal security code gives access to the SecurityMax security features. The security code is not required for normal use of the projector. It only needs to be entered to change the security feature settings (Personalized start-up text and Shutdown timer).

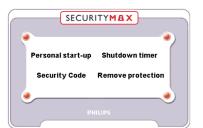

In a user-friendly interface, 4 tabs appear on screen.

Just click a tab to display a submenu in which you can specify your theft protection settings.

#### Setting up SecurityMax

- 1 Make sure the projector is properly connected (see the user manual on the manual CD-ROM).
- **2** Turn on the projector.
- The projector Startup screen will be projected.

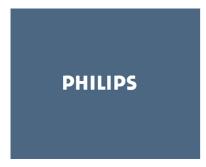

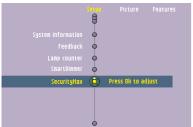

3 Press Menu and select 'Setup' in the menu bar. Select the SecurityMax item.

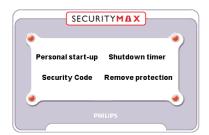

- The SecurityMax main window appears. Each tab represents a specific SecurityMax feature.

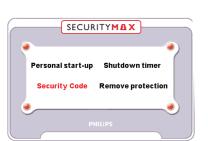

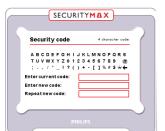

#### Setting a Security code

- 1 Click the Security code tab in the main window.
- The Security code window appears with the Characters selection table.

**2** Enter current code in the first field: enter 0000 as a default value by using 4-directional Cursor Control to select "0" in the selection table and press the OK button to save.

# SECURITYMAX Security code A B C D E F G H I J K L M N O P O R S T V V W X Y Z O 1 Z 3 4 5 6 7 8 9 @ :.../ 1 7 () + [] % 8 % + Enter current code: Enter new code: Repeat new code: PHILIPS

## 5. Operation

# On Screen Display Menu >

- **3** Enter your new code in the second field by using the 4-directional Cursor Control to select characters in the selection table and press the OK button to save. The code may consist of any combination of 4 characters and/or digits.
- 4 To confirm, also enter your new code in the third field.
- **5** Click the OK button.
- 6 Click the Menu button to close this window.

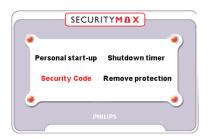

#### Changing your Security code

- 1 Click the Security code tab in the main window.
- The Security code window appears with the Characters selection table.

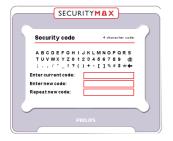

- **2** Enter your current code in the first field by using the 4-directional Cursor Control to select characters in the selection table.
- **3** Enter your new code in the second field.
- **4** To confirm, enter your new code in the third field.
- **5** Click the OK button.
- 6 Click the Menu button to close this window.

Note

Entering the wrong code three times in a row will lock the projector for 30 minutes. Leave the projector turned on during this time and then unlock as described under 'Unlocking the projector after shutdown'. If you turn off the projector before the full 30 minutes have past, it will be locked again for the remaining time before turning on again.

# On Screen Display Menu >

#### Entering your personal start-up text

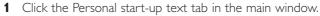

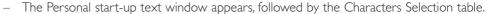

- **2** Enter your start-up text directly in the text field with a maximum of 4 lines of 25 characters each. E.g. **This projector belongs to...** 
  - Use Cursor Control to select characters in the selection table.
- **3** Click the OK button.

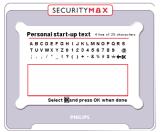

SECURITYMAX

Personal start-up Shutdown timer

Security Code Remove protection

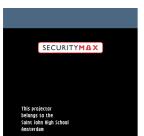

- 4. Click the Menu button to close this window.
- Your own Personal start-up screen will now be projected each time the projector is turned on. The screen will be projected for about 30 seconds and cannot be suppressed.

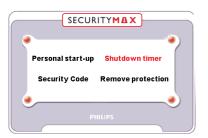

#### Setting the Shutdown timer

- 1 Click the Shutdown timer tab in the main window.
- The Shutdown timer window appears.

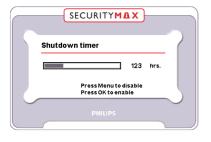

2 Select a new value (1~1000 hrs) in the bar by using the Cursor control left /right.

- 3 Click the OK button.
- The shutdown timer value has been changed.
- **4** Click the Menu button to close this window.

Note

The end user is responsible for the consequences of setting the Shutdown timer.

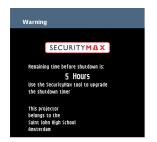

- When less than 10 operating hours are left, the Shutdown warning screen will be projected each time the projector is turned on. This gives you the opportunity to increase the number of operating hours (see above) before the projector will be shut down and cannot be used any longer.

Note

When ignoring this warning all consequences are for the the end user.

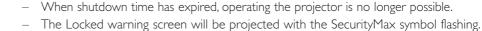

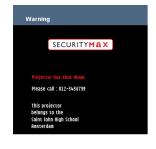

To continue the use of the projector, you will have to unlock it as described in the next chapter.

#### Unlocking the projector after shutdown

When the shutdown time has expired, the projector turns off and is locked from further use. The owner is able to unlock the projector by updating or disabling the shutdown timer.

# On Screen Display Menu >

#### Update the shutdown timer

- 1 Make sure the projector is properly connected (see the user manual on the manual CD-ROM).
- **2** Turn on the projector.
- The Locked warning screen will be projected.

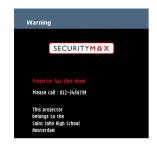

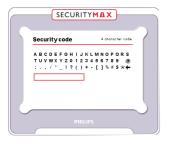

- **3** Click the Menu button.
- The Security code query window appears.

- 4 Enter your security code.
- **5** Click the OK button.
- The projector is now unlocked.

Note

You may follow the same procedure as described in "Setting the Shutdown timer" to set the Shutdown timer again.

#### Disable the shutdown timer

See 'Removing SecurityMax protection'

# On Screen Display Menu <

# SECURITYMAX Personal start-up Shutdown timer Security Code Remove protection

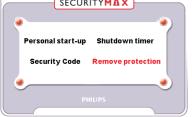

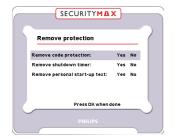

#### Removing SecurityMax protection

- Click the Remove protection tab in the main window.
- The Remove protection window appears.
- 2 Select the item you want to disable by using the Cursor Control up/down.
- **3** Select Yes/No by using the Cursor Control left/right.
- **4** Click the OK button.
- **5** Click the Menu button to close this window.

#### Exit SecurityMax

**1** Exit SecurityMax by pressing the Menu button.

#### 6. Maintenance

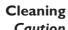

Caution

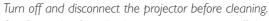

- Press the Standby button twice to turn off the projector.
- The Standby indicator light turns red.
- Wait until the cooling fan has stopped (about 1 minute after the projector has been put in Standby) and disconnect the mains lead and all other cables.

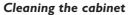

- When the cabinet is dusty, clean it by gently wiping with a soft cloth.
- A chamois leather slightly moistened with water is sufficient for cleaning the housing.
- Do not use cleaning agents as they may harm the housing.

#### Cleaning the lens

- When the lens is dirty or dusty, first blow the dust off and then gently wipe with a soft brush or lens cleaning paper. Never touch the lens with your fingers.
- The lens is likely to become mouldy if left dirty.

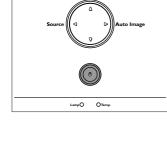

(G)

#### Lamp

When operation time reaches the last 100 hours of the average lamplife, the message 'Lamp life has almost exceeded' will be displayed on the screen. When operation time reaches 1500 hours, the message 'Lamplife has exceeded' will be displayed.

The lamplife remaining can be checked using the OSD menu.

- 1 Press Menu.
- **2** Use Cursor Control to move the cursor to 'Setup'.
- **3** Use Cursor Control to select 'Lamp counter'.

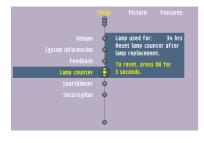

#### Lamp Replacement

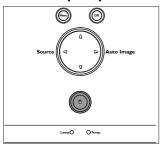

1 Turn off the projector and wait until the lamp has cooled down before disconnecting the projector. Remove the mains lead from both projector and wall socket. Turn the projector over:

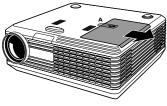

**2** Press tab (A) and remove the lamp door.

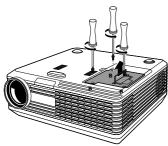

- **3** Unscrew the screws (B).
- **4** Grasp the lamp holder handle and carefully pull the lamp holder out of the projector.
- Do not tilt. If the inner tube is broken, glass particles may fall out.
- Keep lamp holder opening to your right.

  The next touch lamp an acint lamp holder opening of the control of the control o
  - Do not touch lamp or point lamp holder opening at anyone.
- **5** Carefully remove the new lamp housing from its package.
- Always use the same type of lamp.

See 'Optional accessories' for the correct type of lamp for your projector.

- Do not touch lamp or point lamp housing opening at anyone.
- Do not drop, as the impact may cause the lamp to break.
- 6 Place the lamp holder in the guiding slots and insert into the lamp compartment.
- 7 Tighten the screws (B).

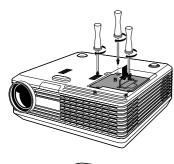

- 8 Put the lamp door back in place and press tab (A) back in its original position.
- 9 Insert the mains lead into both the projector Mains inlet socket and the wall socket.
- **10** Press the Standby button to turn on the projector.
- 11 Reset the lamplife time (see 'Resetting the lamplife time').
- **12** Dispose of the old lamp in special chemical disposal bins.

# 6. Maintenance

# Resetting the lamplife

1 Press Menu.

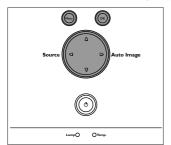

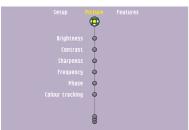

- The menu bar appears on the screen.

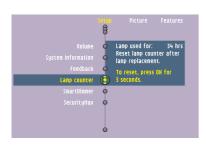

- **2** Use Cursor Control to select 'Setup' in the menu bar.
- **3** Use Cursor Control to select 'Lamp counter' in the sub menu.

- 4 Press OK to reset the lamp counter.
- 5 If required, select another item you wish to adjust or press Menu to exit.

# 7. Troubleshooting

If a fault occurs, first check the points listed below before taking the projector for repair. If you are unable to correct a problem by following these hints, consult your dealer or service center:

#### Warning

Under no circumstances should you try to repair the projector yourself as this could void your warranty.

#### Read as follows

#### **Problem**

- Possible cause
- Solution

# Image is not or incorrectly displayed

#### General

- Mains lead is not correctly connected.
- Check the mains lead connection.
- Lamp holder cover is not closed correctly or the lamp holder is damaged.
- Check cover for proper closure (see 'Lamp replacement' under 'Maintenance').
- Signal cable not correctly connected.
- Check signal cable connection.
- The projector is in Off position.
- Press the Standby button to turn the projector on.

#### In Video series mode

- Keystoning is applied on a high resolution component signal.
- Decrease keystoning until the image is correctly displayed.
   For this use the 'Keystone' option in the 'Setup' menu.

#### In Data mode

- -- Partial, scrolling or incorrectly displayed image.
- Use the 'Auto Sync' option in the 'Picture' menu.
- Input resolution is too high (and keystoning is applied).
- If you wish to keep the keystone correction, decrease the input resolution until the image is correctly displayed.
  - For this, refer to the User Guide or support information of the computer.
- If you wish to keep the input resolution as it is, decrease keystoning until the image is correctly displayed. For this, use 'Keystone correction' option in the 'Settings' menu.
- Input resolution is too high (and no keystoning is applied).
- Decrease the input resolution until the image is correctly displayed.
   For this, refer to the User Guide or support information of the computer.

#### Poor color

- Adjust 'Brightness', 'Contrast or 'Colour tracking' (see 'Picture adjustment' under 'Operation' 'On Screen Display Menu').
- Reset all projector settings in the 'Setup' menu ('Factory settings').

#### Image is blurred

- Image is not focused.
- Adjust focus ring.
- Distance between projector and screen is not correct.
- Adjust the distance between the projector and the screen.
- Signal cable is not correctly connected.
- Check signal cable connection.

#### Picture rolls

- Signal cable is not correctly connected.
- Check signal cable connection.

# The projector does not react to commands from the remote control

- Distance is too great.
- Reduce distance.
- Batteries are exhausted.
- Replace batteries (see 'Inserting the batteries in the remote control').
- IR sensor is obstructed.
- Remove obstacle.

#### **Indicators**

#### Lamp indicator

- Red blinking (0.5sec. On, 0.5sec. Off): lamp start has failed.
  - Disconnect projector from the mains. Reconnect and restart. If this does not solve the problem, replace the lamp. See 'Maintenance.'
- Red blinking (1sec. On, 1sec. Off): the fans are locked.
  - The projector will automatically shut down. If this problem continues, contact your Service Center.

#### Temp. (temperature) indicator

- Lights up red: temperature error.
  - Disconnect projector from the mains. Reconnect and restart. If this does not solve the problem, contact your Service Center.

#### **Standby indicator** (text on Standby button/ring around Standby button)

- Lights up green: Power on mode.
- Green blinking: warming up in Power on mode.
- Lights up red: Standby mode.
- Red blinking: cooling down in Power off mode.

# 7. Troubleshooting

# No reaction when pressing keys on local keyboard

#### The mouse cursor does not react when using the cursor control on the remote control

- 'Childlock' active.
- Switch off 'Childlock' in the 'Features' menu.
- Check proper installation of the batteries in the remote control and/or replace the batteries.
- Check the projector to make sure it is receiving signal from the remote control.
- Check that the USB cable has been properly connected.
- Check that both projector and computer are turned on.
- Unplug the USB cable and then reconnect.
- Connect another USB device (mouse, scanner, webcam, etc.) and see if it works. If it does not work, there is a problem with the computer.
- Also, refer to the User Guide or support information of the computer.
- Windows' did not manage to install the driver correctly. In this case the 'Device manager' will contain a catagory 'Other devices'.
  - Disconnect the projector.
  - Remove all items listed under 'Other devices' in the 'Device manager'.
  - Restart the computer.
  - Reconnect the projector.

Free Manuals Download Website

http://myh66.com

http://usermanuals.us

http://www.somanuals.com

http://www.4manuals.cc

http://www.manual-lib.com

http://www.404manual.com

http://www.luxmanual.com

http://aubethermostatmanual.com

Golf course search by state

http://golfingnear.com

Email search by domain

http://emailbydomain.com

Auto manuals search

http://auto.somanuals.com

TV manuals search

http://tv.somanuals.com